## **Getting Started Using the IDALS Self-service Portal – Commercial applicator TRANSFER your certification**

For best results use a desktop or laptop computer. If you have already requested an online portal account and set up a password, login and continue to the second section.

## **How to create a new account and log in to the IDALS portal** -

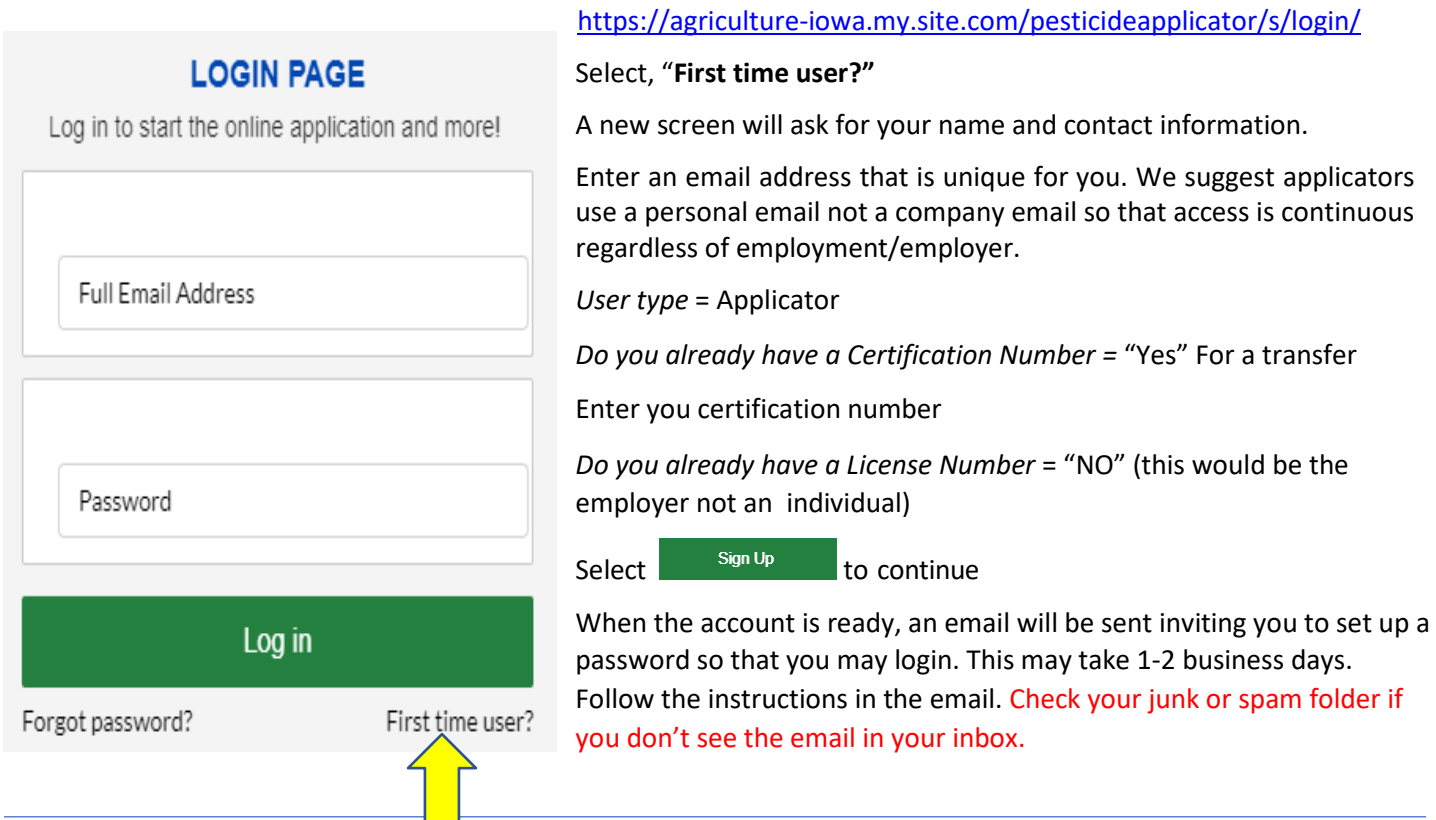

**How to transfer my applicator certification** – Log in with your email address and password. If you have accessed the IDALS self-service portal previously and do not remember your password, select "**Forgot Password?**" <https://agriculture-iowa.my.site.com/pesticideapplicator/s/login/>

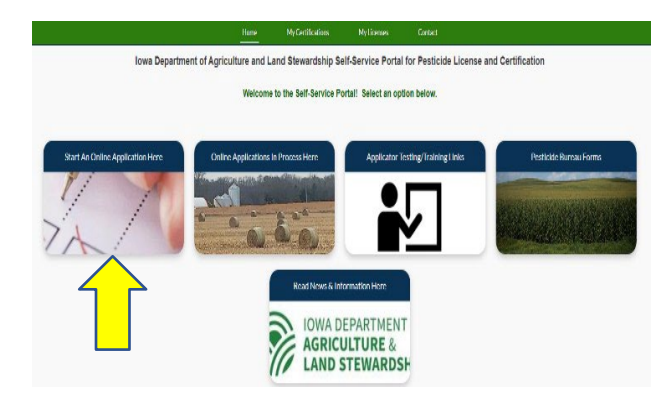

## Select the type of application you would would like to begin.

- Apply for a New Company License
- Renew an Existing Company License
- Apply for a New Applicator/Individual Certification
- Renew an Existing Applicator/Individual Certification
- Aerial Consultant Registration
- Other Ontions

## \*Select One

- Change a License Mailing Address
- ◯ Transfer an Existing Certification to a New Company
- Add a Test Category

Once logged in the screen displays 5 boxes, click on "**Start an Online Application Here**"

- Select "Yes" if you would like your card mailed to you, then Next
- Type of application you want to begin, select "OTHER" then 3 more options will appear; select "Transfer an Existing Certification to a New Company"
- Select "License Number" for how you want to apply
- If not known, find employer's license numbers here[:](https://iowapestapplicators.secure.force.com/lookup) [https://agriculture-iowa.my.salesforce-sites.com/looku](https://agriculture-iowa.my.salesforce-sites.com/lookup)[p](https://iowapestapplicators.secure.force.com/lookup)

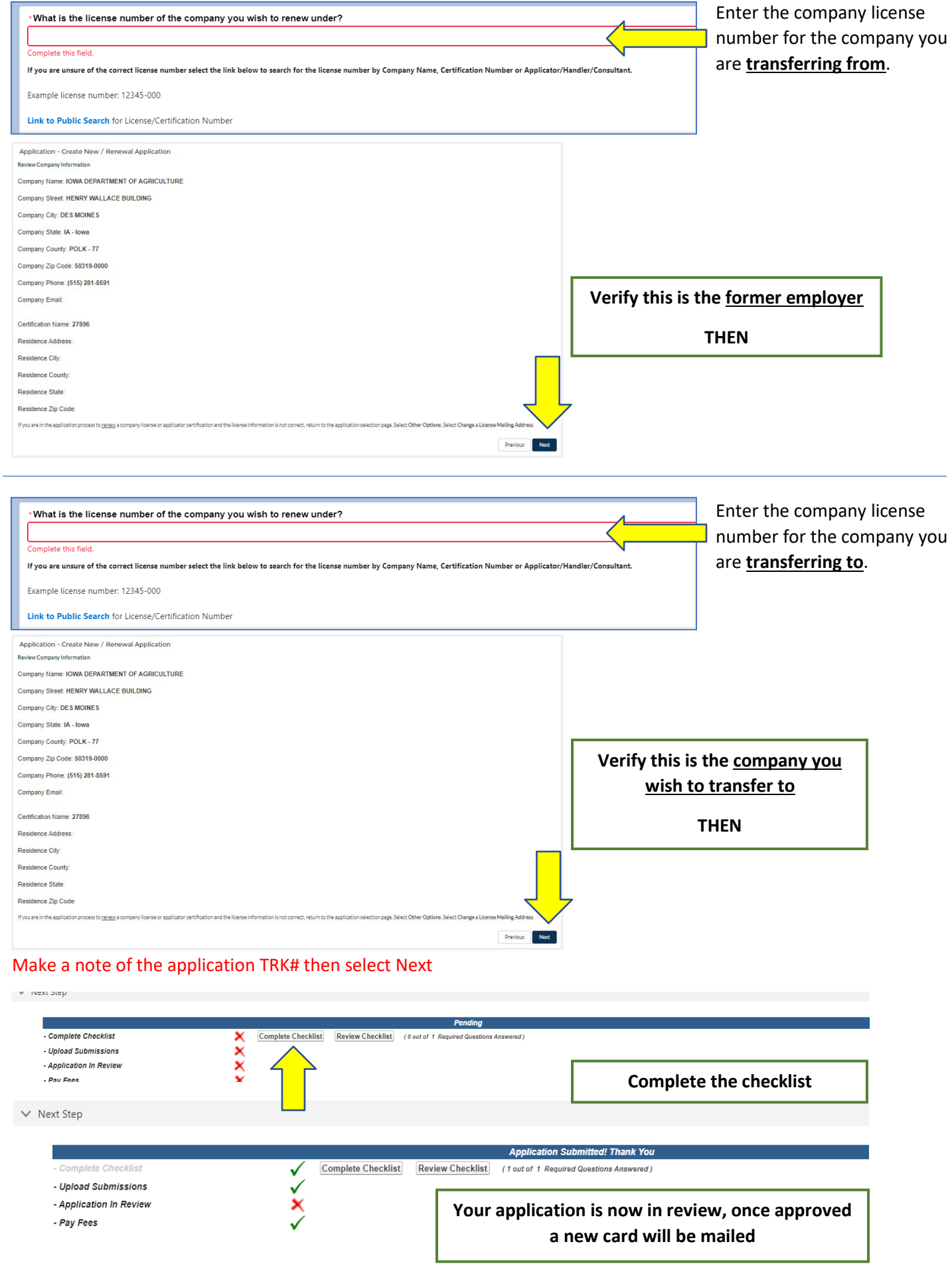